## **วิธีการบันทึกไฟล์ scratch**

1. คลิกเมนู file เลือก save to your computer

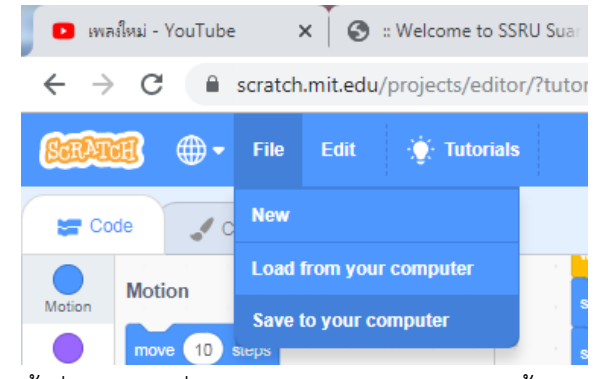

2. ตั้งชื่อไฟล์เป็นชื่อ – นามสกุลตัวเอง ไม่ต้องใส่ชั้น และ เลขที่

## **วิธีอัพโหลดไฟล์ตัวอย่างเพื่อเปิดดูในโปรแกรม scratch**

1. คลิกเมนู file เลือก load from your computer

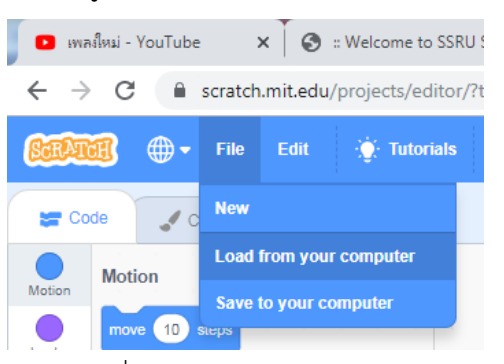

2. เลือกไฟล์ที่เราต้องการจะอัพเข้าไป แล้วกดปุ่ม open

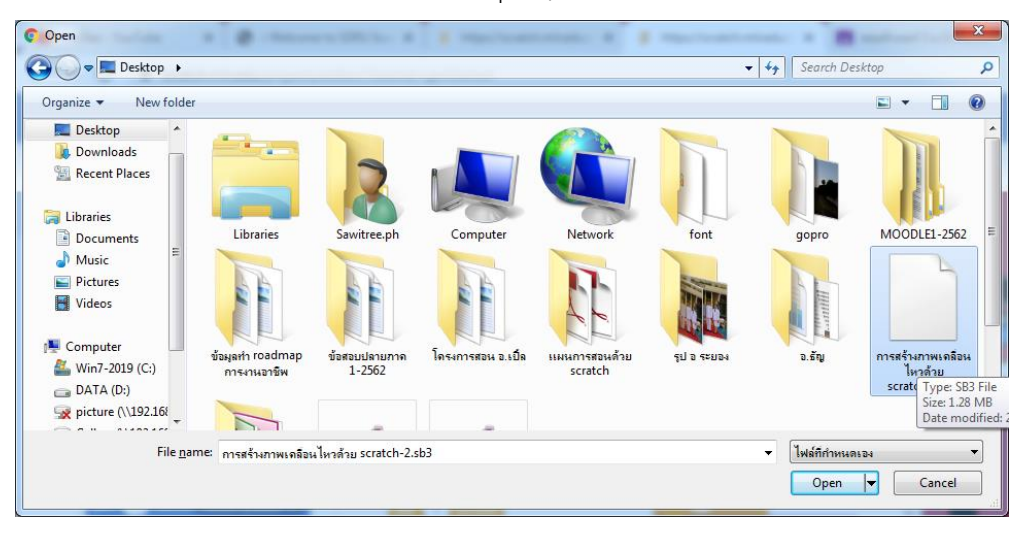

1. Login เข้า classroom เลือก classroom คอมพิวเตอร์ 3

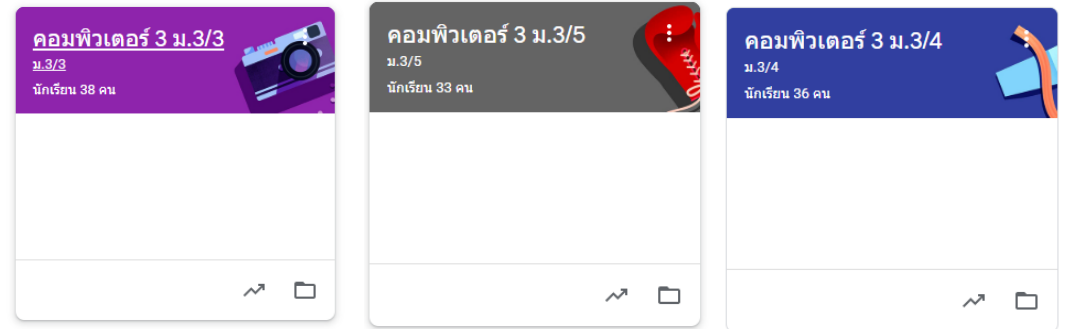

2. คลิกเมนู งานของชั้นเรียน เลือกงาน "การสร้างภาพเคลื่อนไหวด้วยการเขียนคำสั่งจาก scratch แล้ว คลิกเมนู ดูงาน

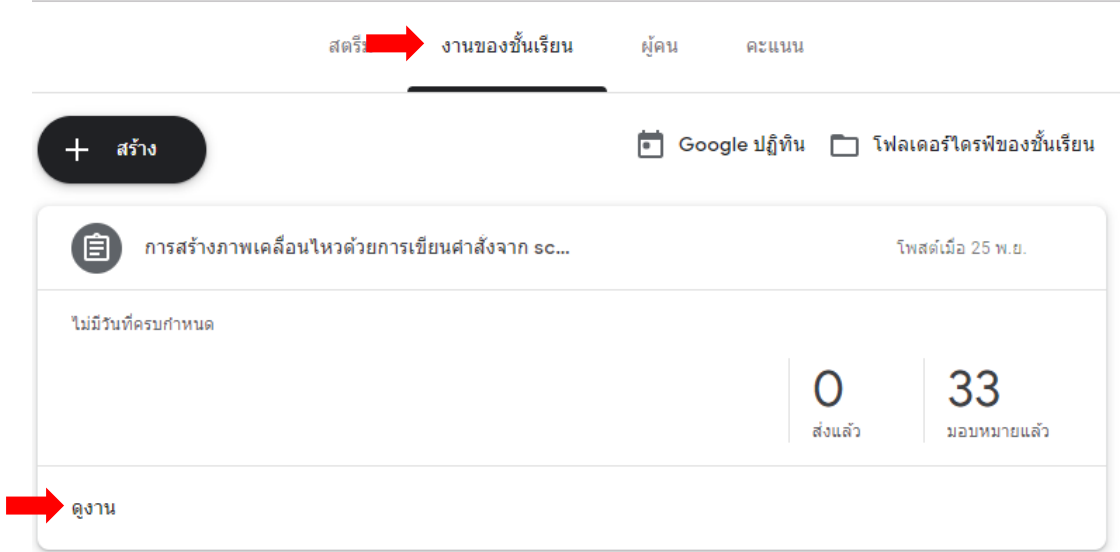

3. คลิกที่เมนู เพิ่มหรือสร้าง ด้านขวามือ แล้วเลือกเมนู ไฟล์ – > คลิกเลือกเมนู เลือกไฟล์จากอุปกรณ์ แล้วเลือกไฟล์ของนักเรียน กดปุ่ม upload รอให้ไฟล์อัพโหลดให้เสร็จ แล้วกดปุ่มส่ง เป็นอันเสร็จสิ้น การส่ง